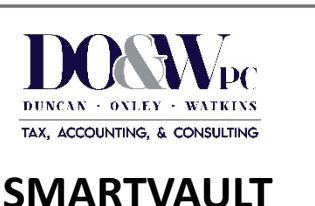

## **INSTRUCTIONS**

## **To AcƟvate SmartVault**

- Check your email for your invitation (from jodi@dow‐tax.com). \*NOTE: If you did not receive an email, please contact us.
- Click "Activate" in the body of the email.
- Create Username & Password.
- Username: Username:

Password:

You can now upload and download documents from SmartVault!

## **To Upload a Document (Send)**

 On the Home Page, click "Upload A Document".

- Locate the *Client Source Documents* folder and Click "Upload File"
- Click on the blue upload arrow
- Choose your file to upload
- Click "Open"
- Click "Save"

Your file is now downloaded to the Portal and your accountant can view it!

## **To View or Download Your Tax Documents**

- On the Home Page, click "View Your Documents".
- Click on your Name/Company Name
- Choose the folder you would like to view (*Income Tax, Bookkeeping, Payroll)*
- Choose the folder corresponding to the year you would like to view
- Choose the folder corresponding to what type of document you would like to view
- Click your selected document Your file is ready to view or download!

Need Assistance? Contact our Office Administrator, Jodi Riveira! Email: jodi@dow‐tax.com Phone: (405) 372‐7744